### **Cutter Controller Beta and Full Installation Guide**

**Version: V1.03** 

**Issue Date: 24 November 2015** 

**Author: © Ian Wadsworth 2014 - 2015** 

### **Table of Contents**

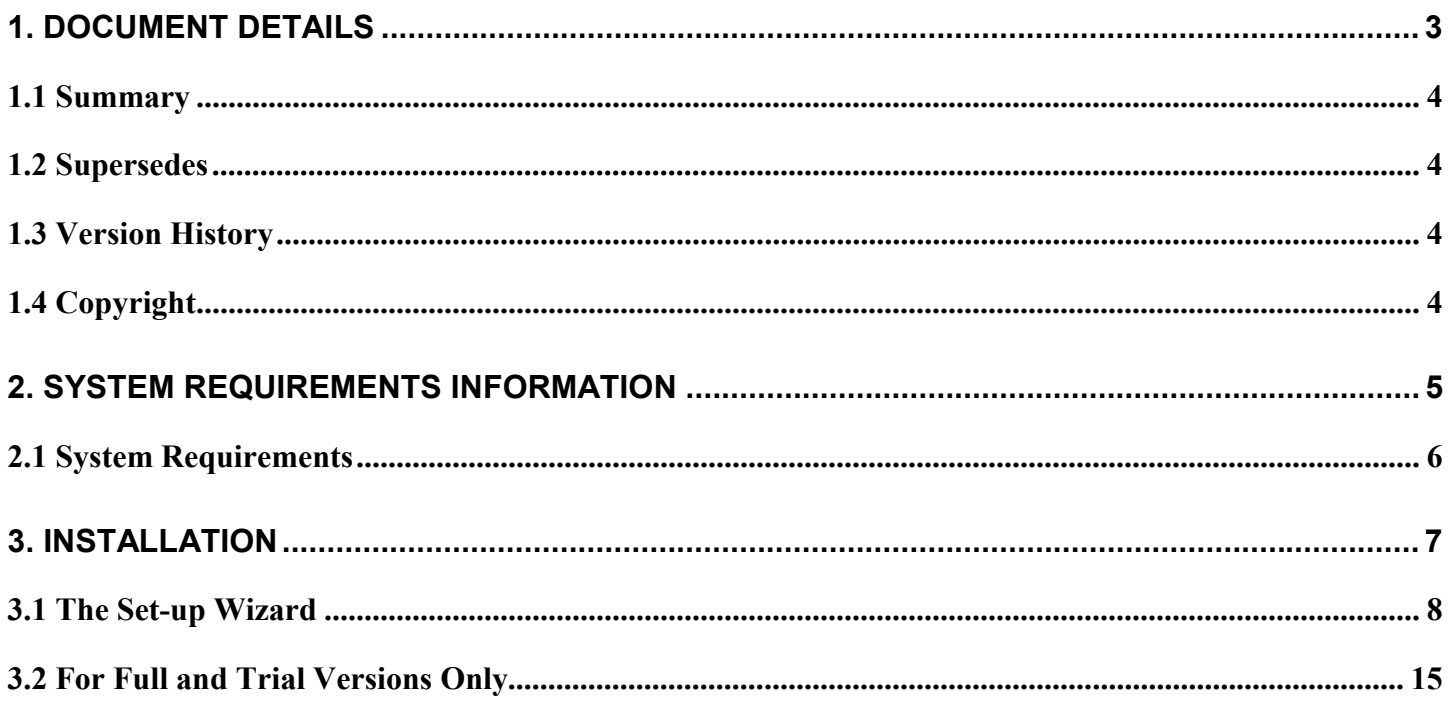

### **Table of Pictures**

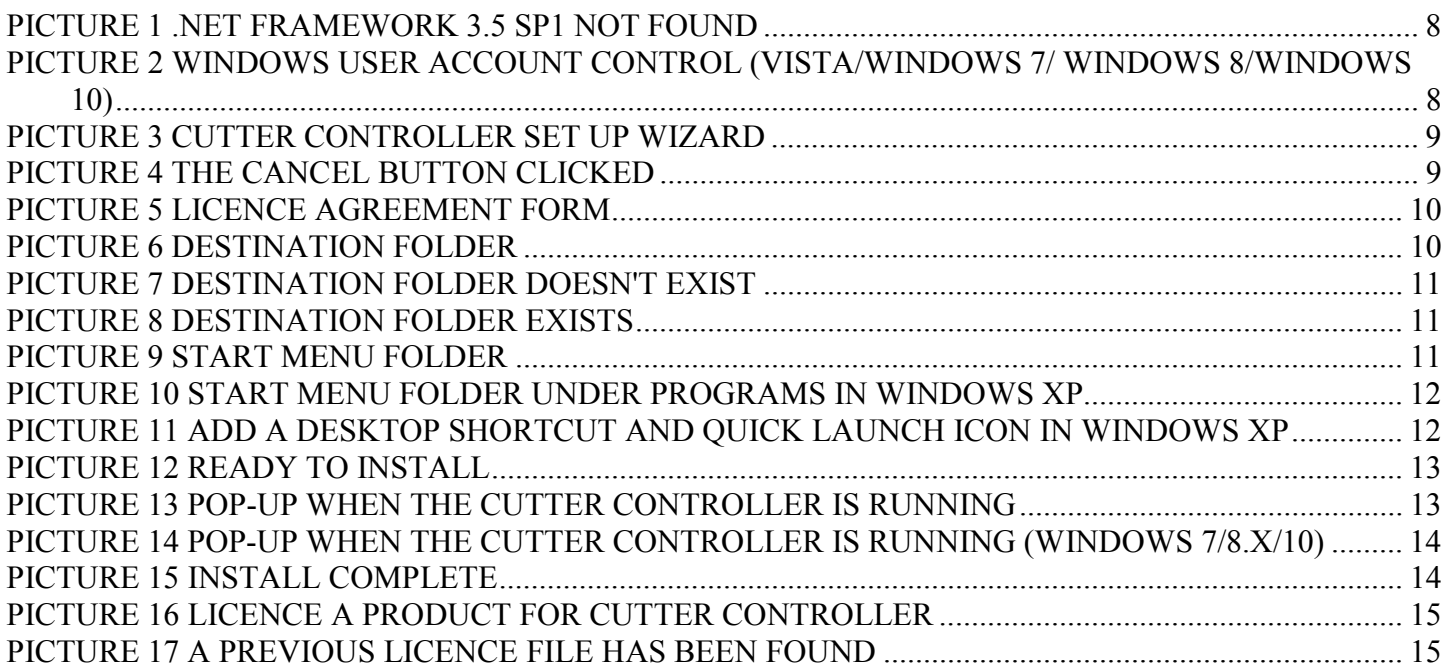

# <span id="page-2-0"></span>**1. Document Details**

## <span id="page-3-0"></span>**1.1 Summary**

This is the release for the Cutter Controller Beta and Full release installer 1.03.

## **1.2 Supersedes**

None.

## **1.3 Version History**

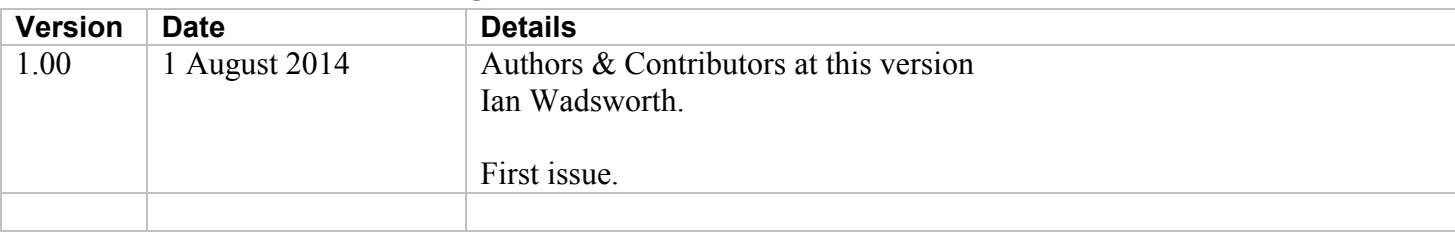

## **1.4 Copyright**

This document, test files, executables and related files are copyright of Ian Wadsworth (except where indicated), and must not be distributed to any un-authorised testers without the consent of Ian Wadsworth.

# <span id="page-4-0"></span>**2. System Requirements Information**

## <span id="page-5-0"></span>**2.1 System Requirements**

- Requires Windows XP, Windows Vista, Windows 7, Windows 8.x or Windows 10.
- A mouse or pointing device.
- A colour monitor of at least 1080 x 720 pixels.
- At least 10MB of hard disk space
- The application requires between 30MB 200MB of DRAM, depending on the drawing loaded.
- Requires the Microsoft .NET Framework 3.5 Service Pack 1 (Requires at least Service Pack 2 Win XP), if not already installed. The installer will detect if the framework is installed or not.
	- o If you have Internet access it can be downloaded from [http://www.microsoft.com/en](http://www.microsoft.com/en-gb/download/details.aspx?id=25150)[gb/download/details.aspx?id=25150](http://www.microsoft.com/en-gb/download/details.aspx?id=25150) (about 235MB)
	- o If no Internet access, it may be on the operating systems install disk.
- A USB or Serial COM ports
- At least 30MB for the virtual printer driver (if used)

The supplied files are (after installing): -

```
_*.cap (the supplied custom machine files) 
*.licence (the licence file) 
CutterController.exe 
CutterControllerBetaAndFullReleaseUserGuide.pdf 
CutterControllerMacros.gms 
eula.rtf 
FolderOpen.ico 
FTD2XX_NET.dll 
LicenceAProduct.exe 
MatRollList.txt 
OpenCutterControllerBetaSettingsFolder.bat 
QuickStartGuideforCricuts.pdf 
unins000.dat 
unins000.exe 
UserNamedCuttersAndSettingsList.dat
```
# <span id="page-6-0"></span>**3. Installation**

## <span id="page-7-0"></span>**3.1 The Set-up Wizard**

Installing over an existing installation will not overwrite the  $\text{MatrollList.txt}$ ,

UserNamedCuttersAndSettingsList.dat and the user created \*.ccap files. The \*.licence file for a Full or Trial version will not be overwritten.

Clicking on the set-up file SetupCutterControllerBetaReleaseVx-xx.exe or

SetupCutterControllerFullReleaseVx-xx.exe will launch the installer (see [Picture 3 Cutter Controller Set](#page-8-0)  [Up Wizard\)](#page-8-0). Depending on the Windows Operating System used, you may get the 'User Account Control' pop up (see Picture 2 Windows User Account Control (Vista/Windows 7/ Windows 8/Windows 10)), click 'Yes' to continue.

Note: the version number may to different to the one displayed.

If the required .NET framework isn't installed a pop message will be displayed see Picture 1 .NET Framework 3.5 SP1 not found . The framework will need to be installed before the installation can be re-started.

**Picture 1 .NET Framework 3.5 SP1 not found** 

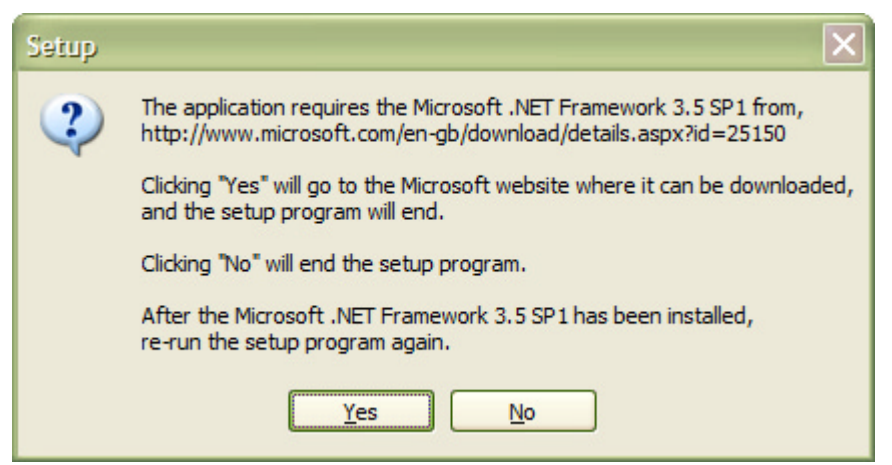

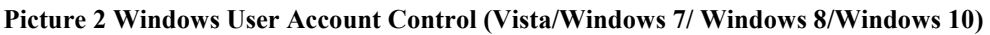

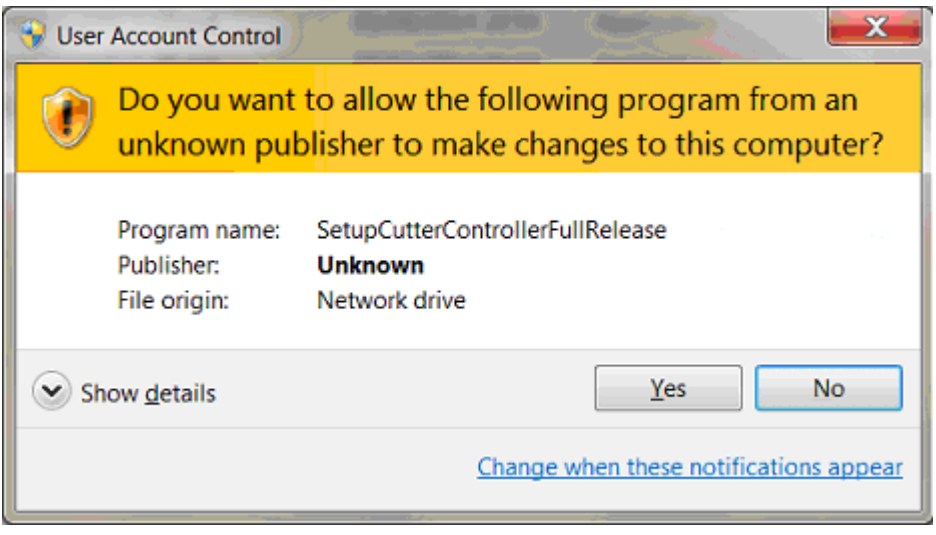

Click the 'Next' button to continue, or the 'Cancel' (see [Picture 4 The Cancel Button Clicked\)](#page-8-0) at anytime during the installation will stop it.

<span id="page-8-0"></span>**Picture 3 Cutter Controller Set Up Wizard** 

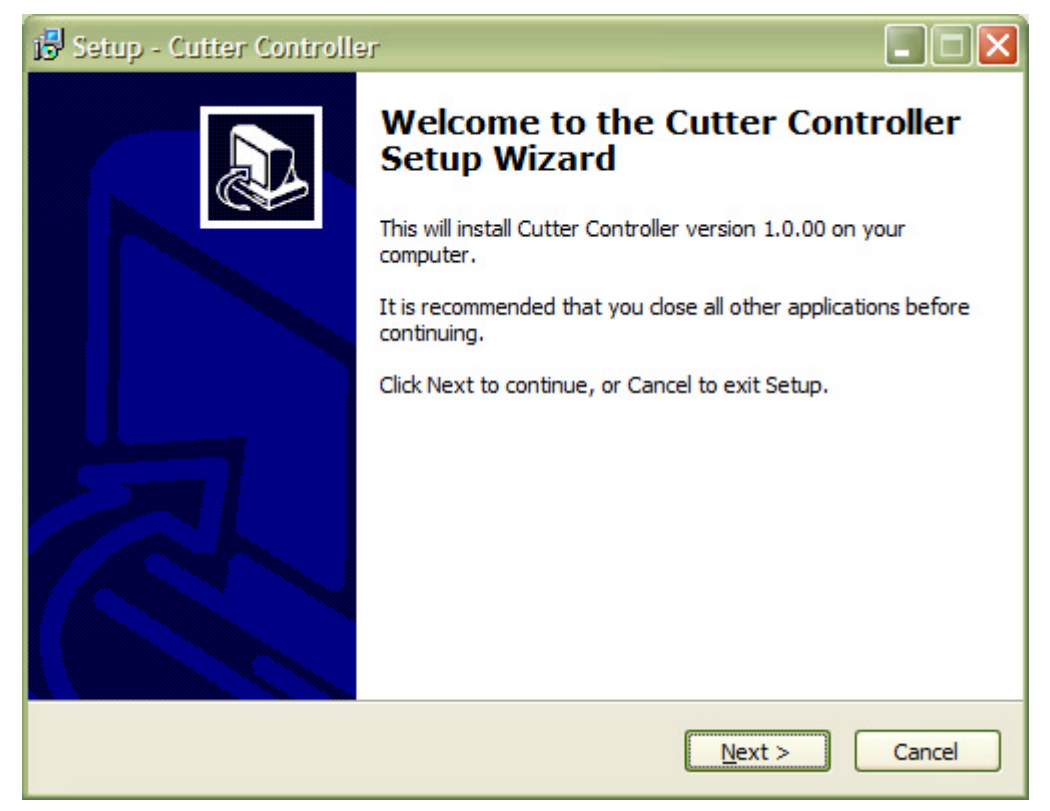

#### **Picture 4 The Cancel Button Clicked**

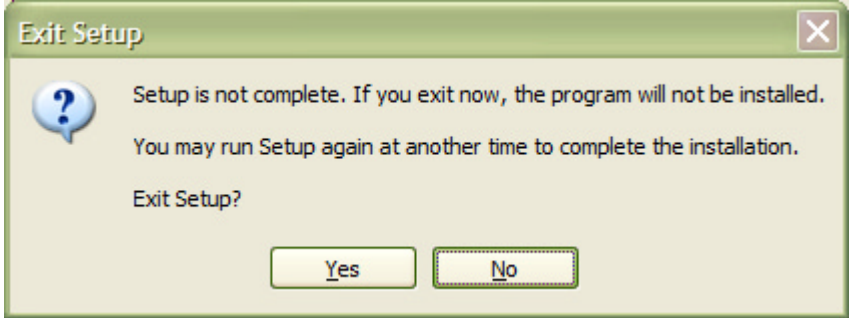

Read the licence agreement and either accept or reject it. If accepted, click on the 'Next' button.

#### <span id="page-9-0"></span>**Picture 5 Licence Agreement Form**

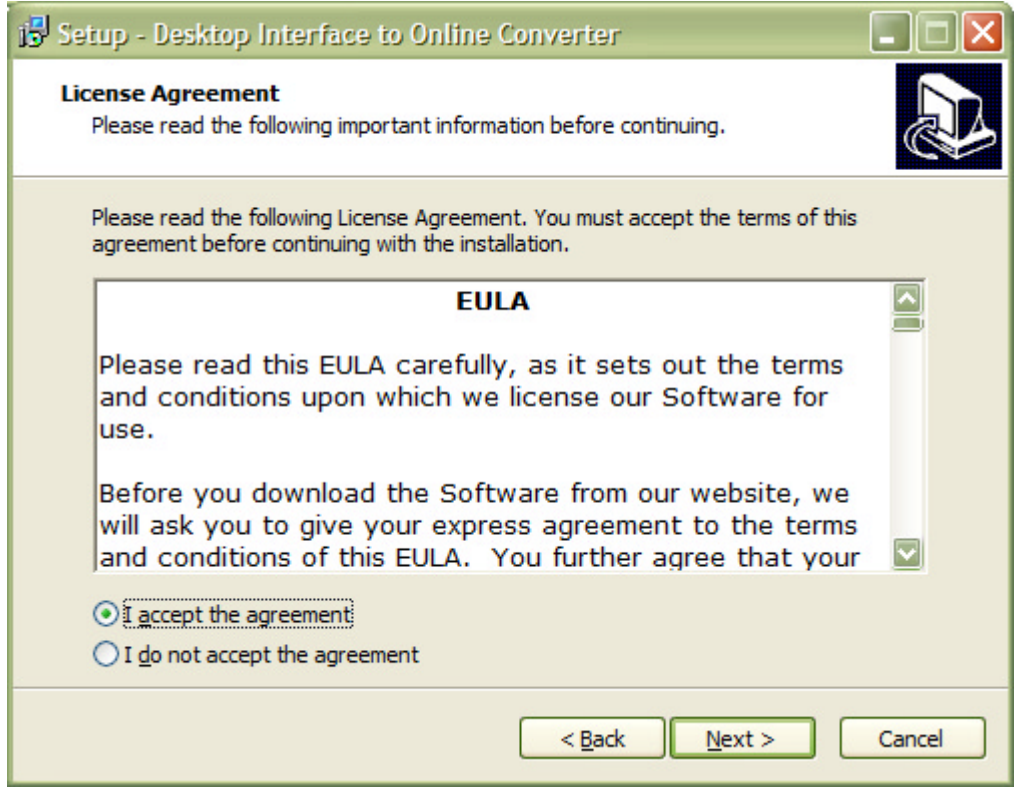

The destination folder for the installation can be changed from the default location, by clicking the 'Browse' button and selecting the new destination folder. See Picture 6 Destination Folder.

If the destination folder doesn't exist or if it already exists, there will be a pop message box asking you what to do. Click either 'Yes' or 'no'. See [Picture 7 Destination Folder doesn't Exist](#page-10-0) and [Picture 8 Destination Folder](#page-10-0)  [Exists.](#page-10-0)

#### **Picture 6 Destination Folder**

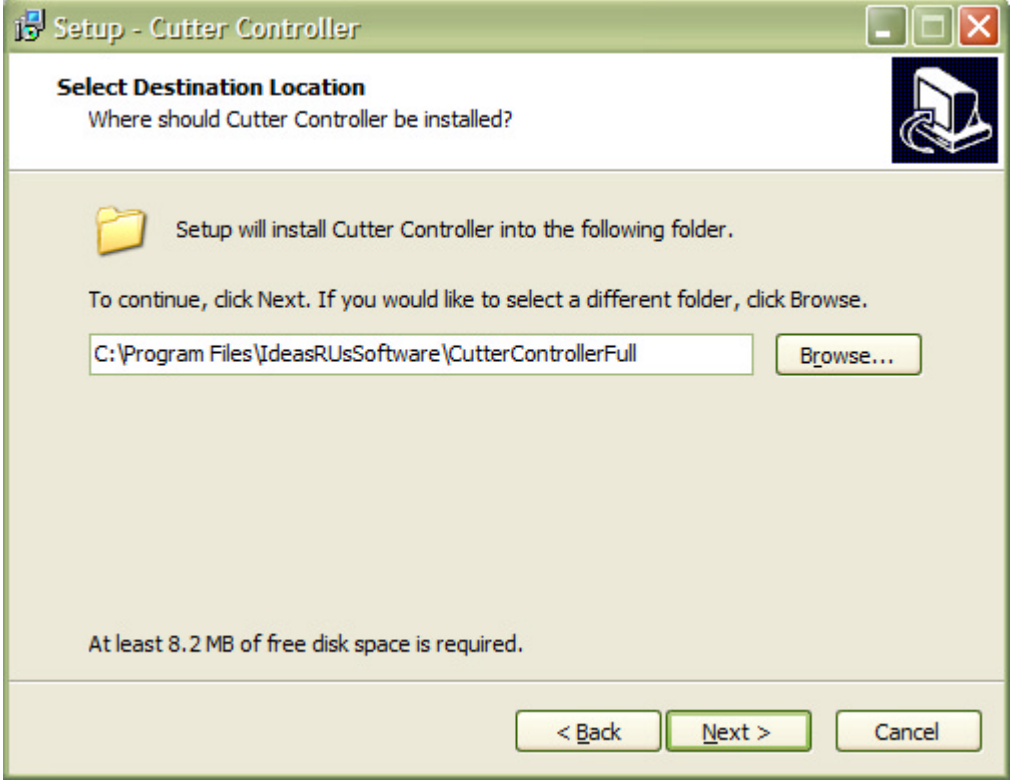

Page 10

#### <span id="page-10-0"></span>**Picture 7 Destination Folder doesn't Exist**

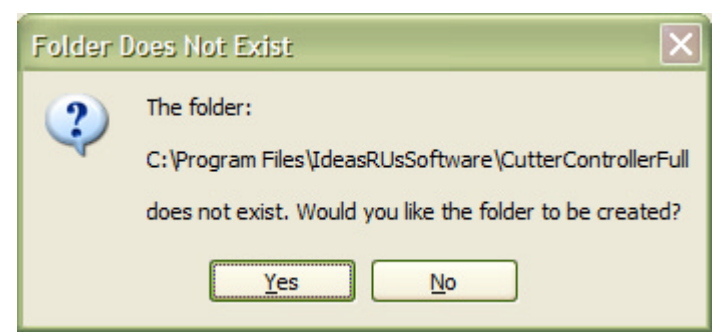

#### **Picture 8 Destination Folder Exists**

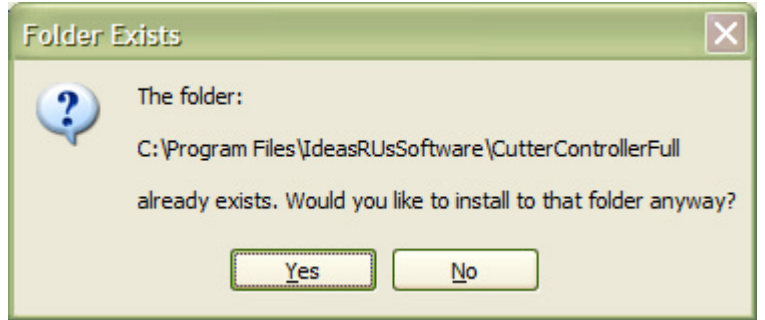

You can choose to add a Start Menu folder (see Picture 9 Start Menu Folder) to the Program's shortcut (see [Picture 10 Start Menu Folder under Programs in Windows XP\)](#page-11-0) that can be renamed. Windows 8.x does not have a Start Menu. Checking the 'Don't create a Start Folder Menu folder' box will not create the folder. Click the 'Next' button.

#### **Picture 9 Start Menu Folder**

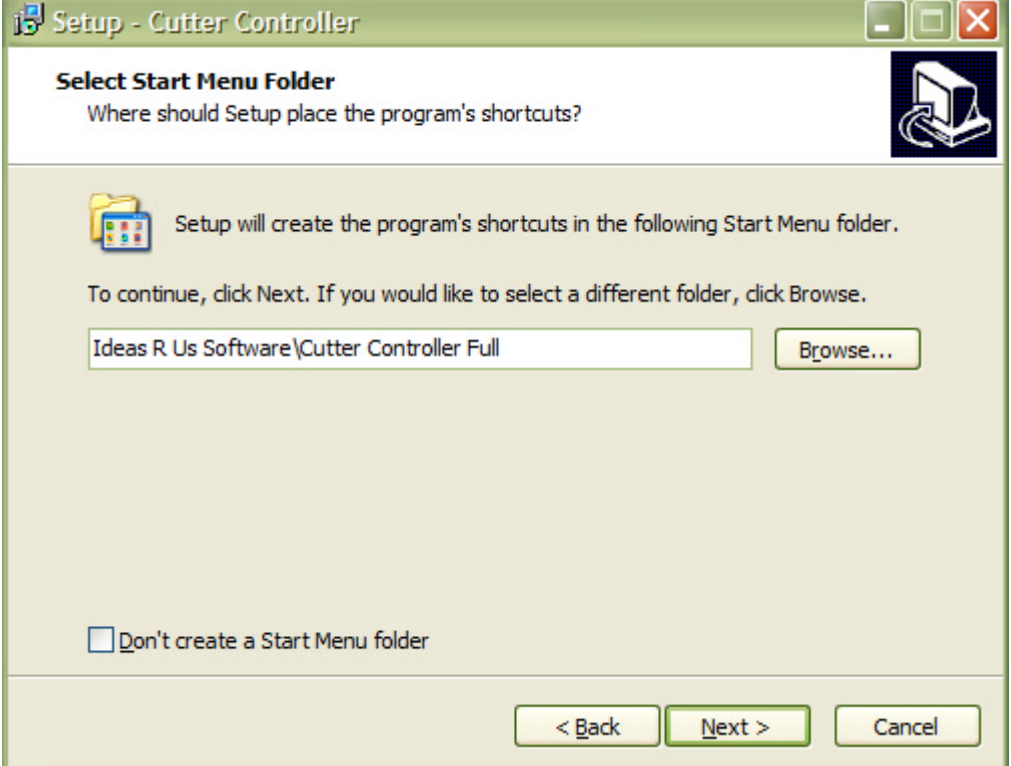

#### <span id="page-11-0"></span>**Picture 10 Start Menu Folder under Programs in Windows XP**

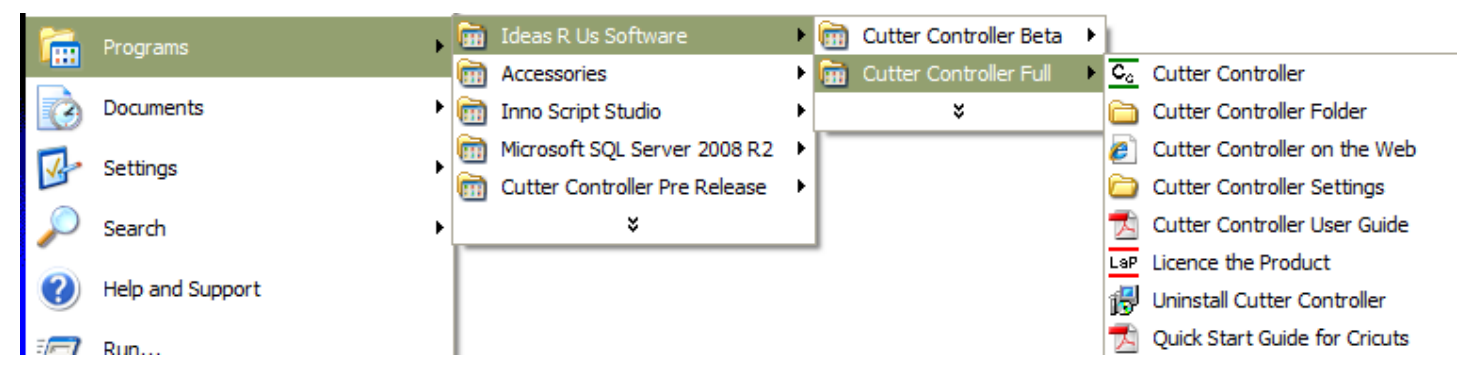

Choose to add a desktop and/or a quick launch icon (depends on the Operating System, shown for Windows XP). Click the 'Next' button.

#### **Picture 11 Add a Desktop Shortcut and Quick Launch Icon in Windows XP**

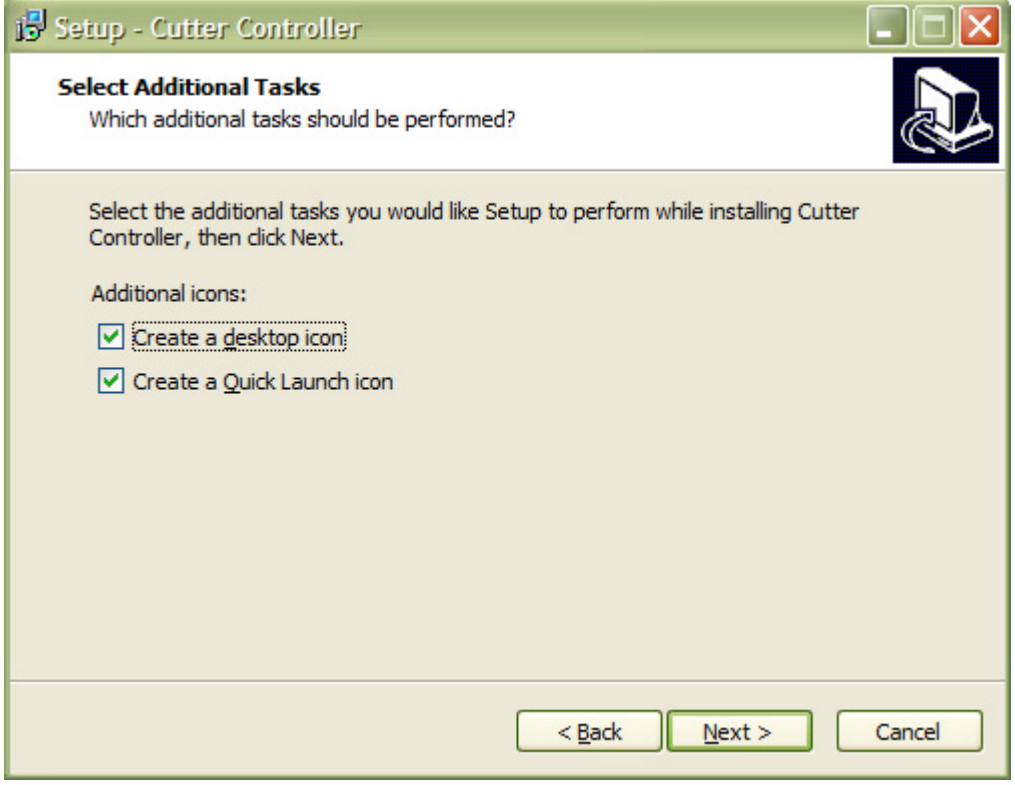

This is the last form, and the last chance to cancel the installation. Click the 'Install' button.

#### <span id="page-12-0"></span>**Picture 12 Ready to Install**

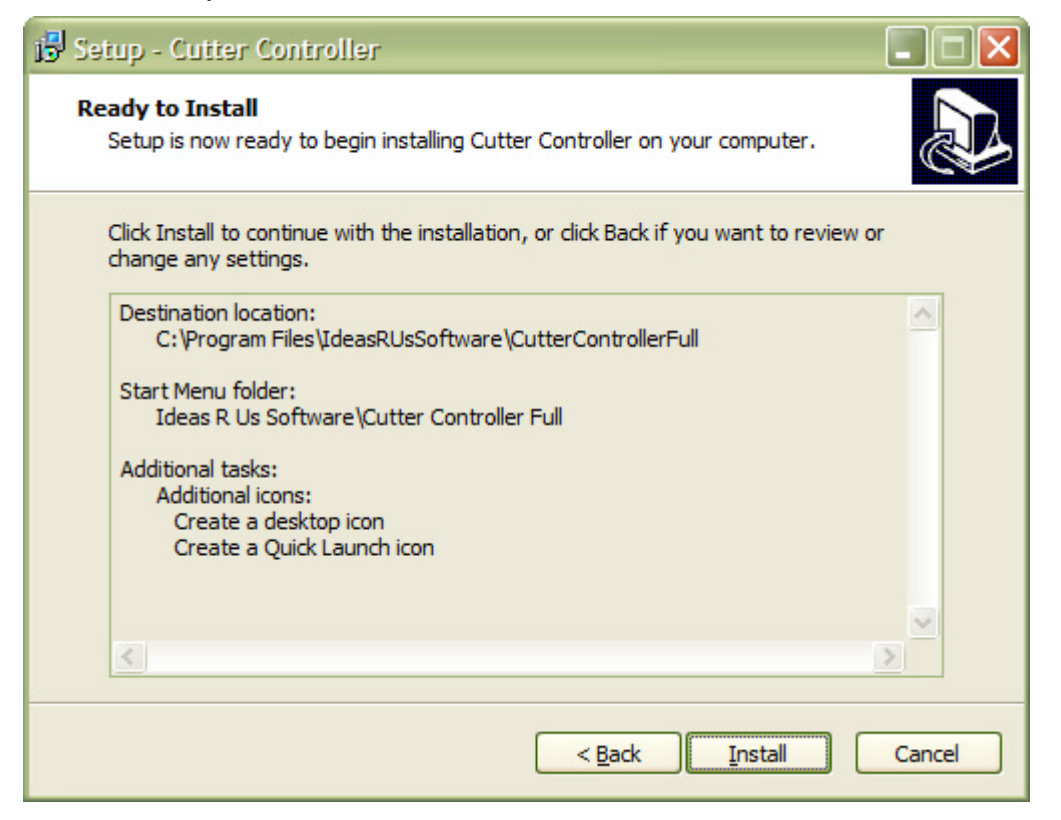

The pop-up below (or similar) will be when Cutter Controller is running. Close the Cutter Controller application and click 'Retry'.

**Picture 13 Pop-up when the Cutter Controller is running** 

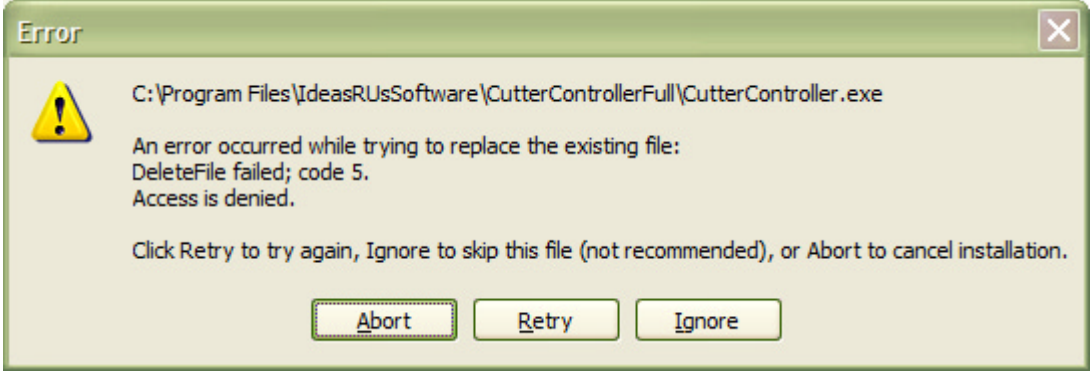

The pop-up below (or similar) will be when Cutter Controller is running on Windows 7/8.x/10. Click the 'Next' button.

<span id="page-13-0"></span>**Picture 14 Pop-up when the Cutter Controller is Running (Windows 7/8.x/10)** 

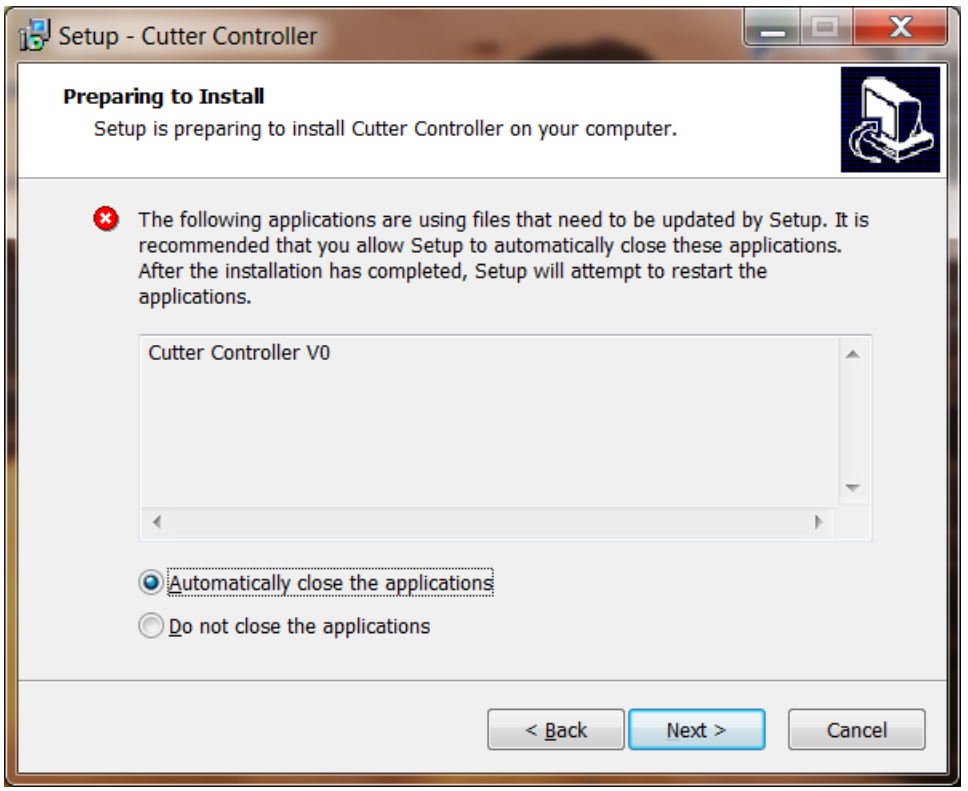

Clicking on the 'Finish' button will launch the Cutter Controller application if the 'Launch Cutter Controller' box is checked.

#### **Picture 15 Install Complete**

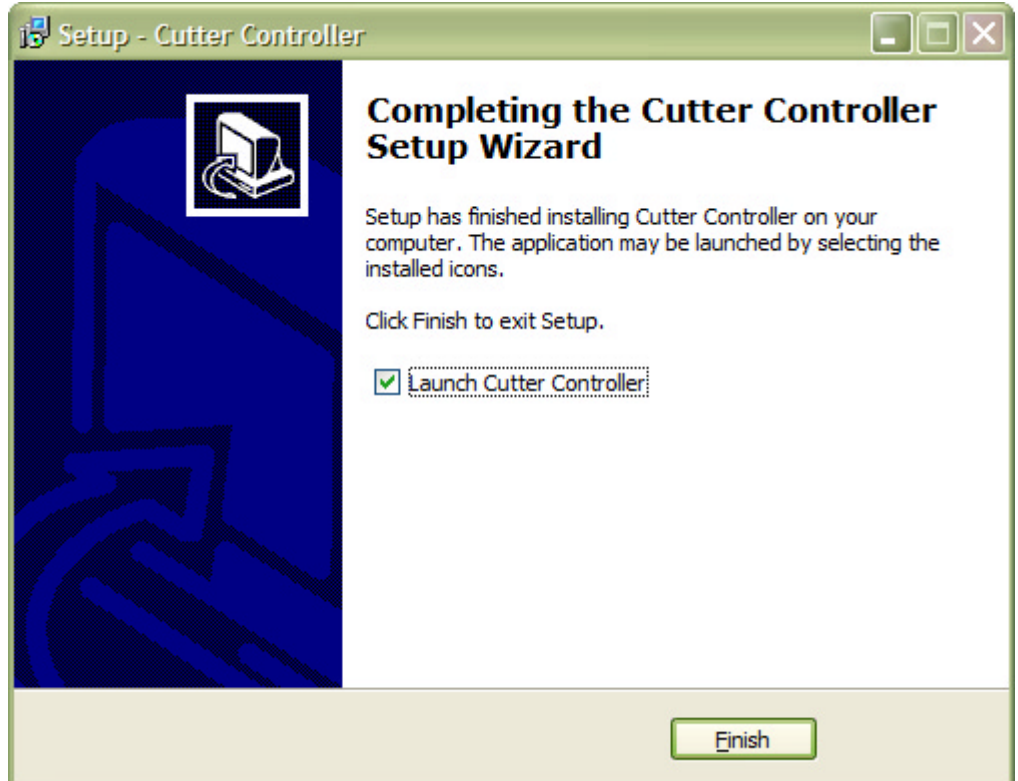

## <span id="page-14-0"></span>**3.2 For Full and Trial Versions Only**

Clicking the 'Finish' button will start the 'Licence a Product' application (see Picture 16 Licence a Product for Cutter Controller).

If this is an update or an upgrade from Trial to Full of Cutter Controller, the pop up Picture 17 A Previous Licence file has been found will appear. If this is an update then click 'Yes', but for an upgrade click 'No'.

More information is given in the Cutter Controller User Guide in the section 'Licence the Full or Trial Application'.

**Picture 16 Licence a Product for Cutter Controller** 

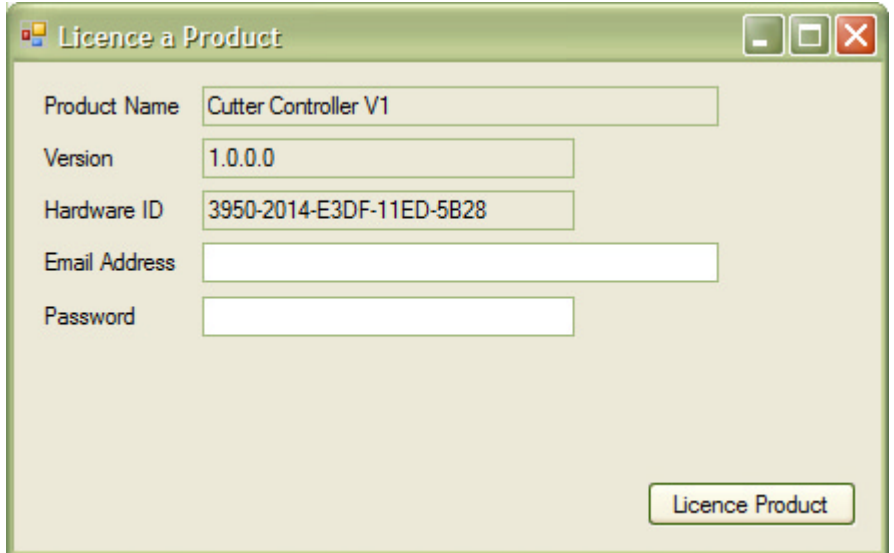

#### **Picture 17 A Previous Licence file has been found**

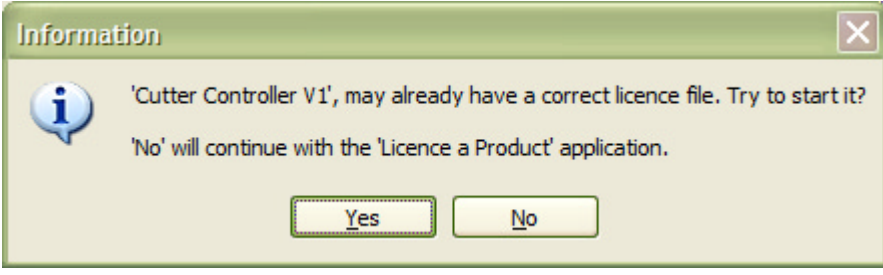